# Release Notes

For RiskMan Version 2103

Last reviewed April 2021

## **LJRLDatix**

## **Contents**

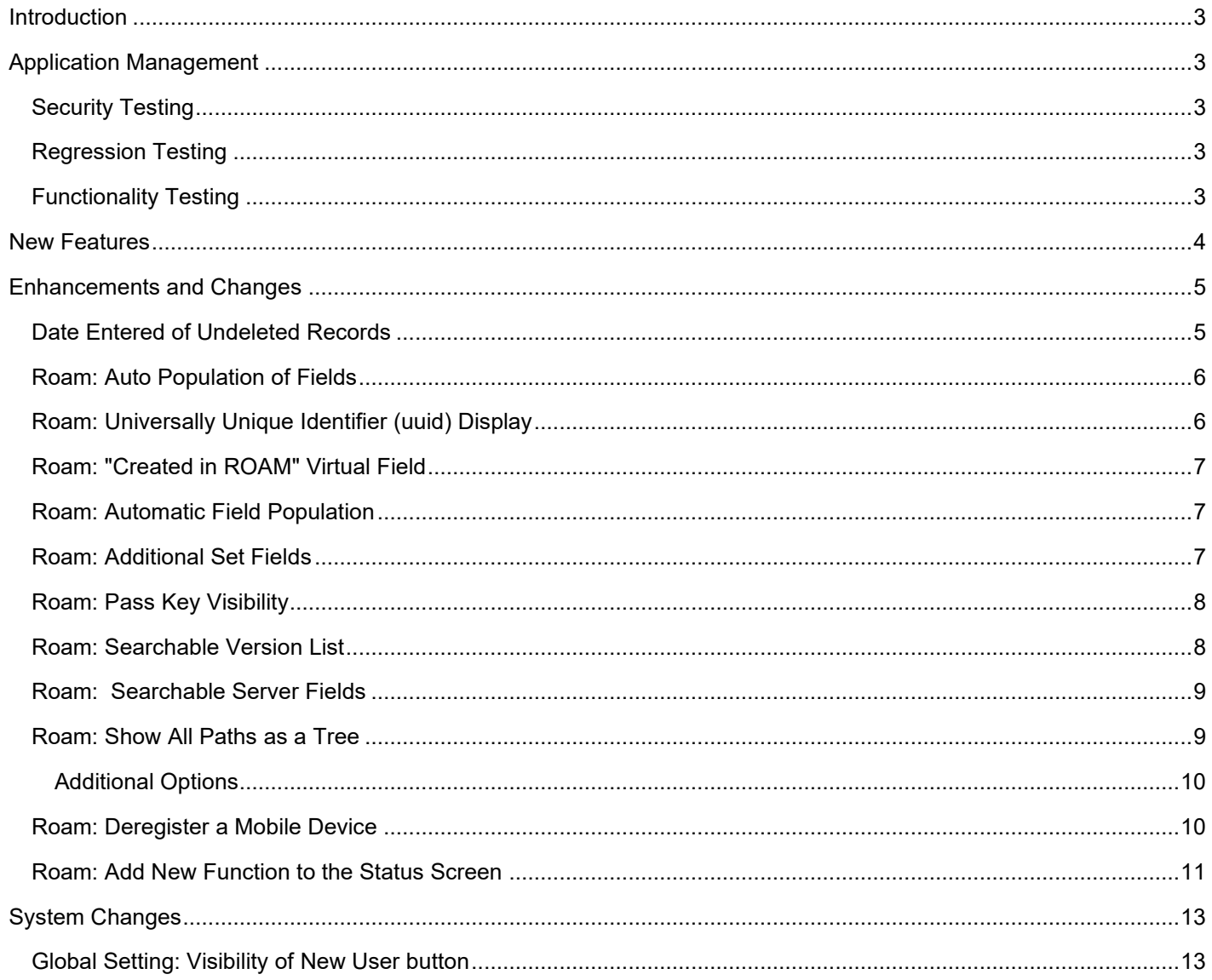

## LIRLDatix<sup>®</sup>

## <span id="page-2-0"></span>**Introduction**

This document provides an overview of new features, and enhancements to existing features, included in RiskMan version **2103**. The previous released version of RiskMan was 2010.

All new features introduced in a new version of RiskMan are turned OFF by default, unless stated otherwise. This allows for decision to adopt new features, decide who will use the new features and complete change management tasks.

This document does not include corrections, improvements, bug fixes, and other "invisible" changes made to the back end of the system, however an exhaustive list of these modifications can be found by navigating to *Help > Release History*.

Should you have further questions about the content of this document, please contact RiskMan Support on **+61 3 9686 5456**, or via email: [support@riskman.net.au.](mailto:support@riskman.net.au)

If you would like to enquire about formal training for any of the features listed in this document, please contact the training team on +61 3 9686 0009, or via email: [training@riskman.net.au.](mailto:training@riskman.net.au)

### <span id="page-2-1"></span>**Application Management**

#### <span id="page-2-2"></span>**Security Testing**

Each release is subjected to automated testing against the 10 known Open Web Application Security Project (OWASP) security vulnerabilities. The top 10 known OWASP security vulnerabilities can be viewed here [https://owasp.org/www](https://owasp.org/www-project-top-ten/)[project-top-ten/](https://owasp.org/www-project-top-ten/)

In the event of a High rated outcome, RLDatix undertakes a risk assessment to ensure any resolution implemented will not result in a negative impact on the application. The vulnerability will either be resolved prior to release, or if unable to be resolved, the vulnerability will be internally managed on the RLDatix APAC Risk Register

If the event of a Medium outcome, then RLDatix will work to resolve the vulnerability, where possible prior to release or if unable, then the vulnerability will be placed on the development pathway.

If the event of a Low or Information Only outcome, RLDatix consider the applicability and if to be resolved included on the product roadmap for future development.

#### <span id="page-2-3"></span>**Regression Testing**

Regression testing occurs prior to every release and focuses on the likelihood that Bugs may have been reintroduced into the latest version.

Any reintroduced Bugs are resolved or the feature disabled to enable release, and the Bug managed as part of the development pathway.

#### <span id="page-2-4"></span>**Functionality Testing**

Functionality testing is completed by RLDatix employees to ensure that all features are working as expected.

The results are reviewed and any issues are resolved prior to release.

### <span id="page-3-0"></span>**New Features**

New features are rated on a scale of 1 to 3 by their significance, and need for training. This rating system is designed to provide you with a simple method for identifying the impact the introduction of a new feature might have if you elect to use it.

#### **Significance Scale Explanation**

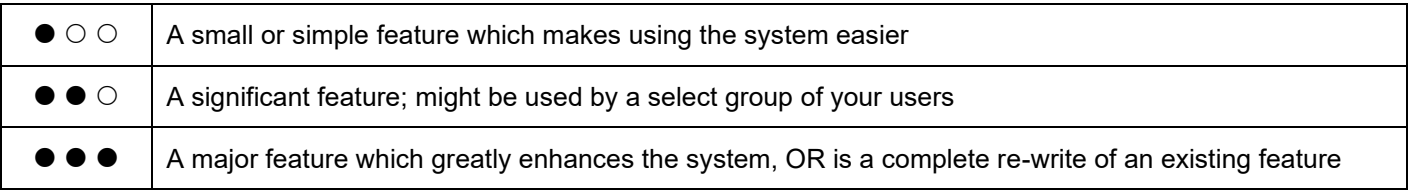

#### **Need for Training Scale Explanation**

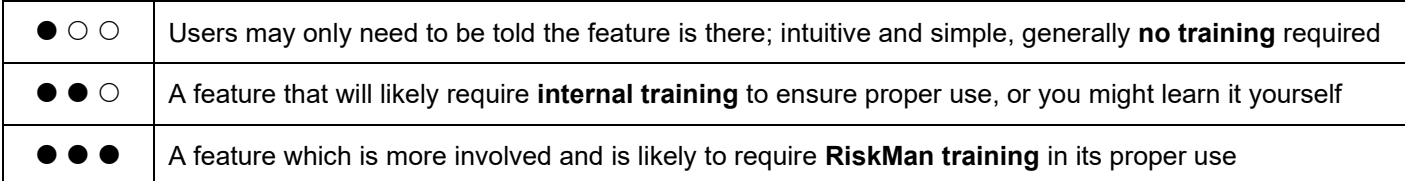

#### **Note**

*All new features introduced in a new version of RiskMan are turned OFF by default, unless stated otherwise.*

### <span id="page-4-0"></span>**Enhancements and Changes**

Enhancements and changes are rated on a scale of 1 to 3 by their significance and need for training. Some enhancements and modifications made to existing system features might be invisible

#### **Significance Scale Explanation**

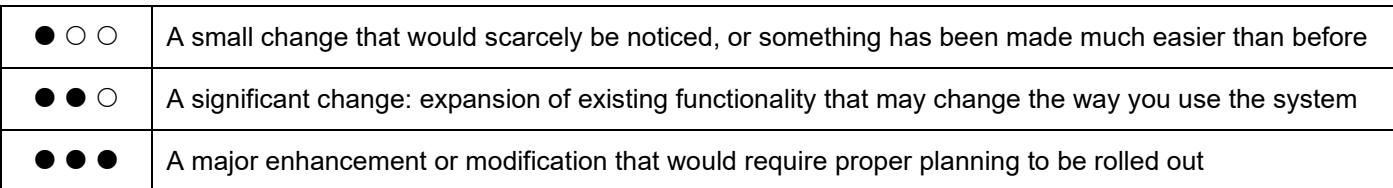

#### **Need for Training Scale Explanation**

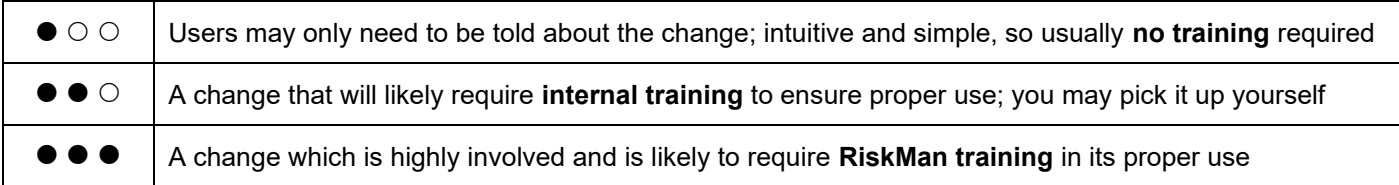

#### <span id="page-4-1"></span>**Date Entered of Undeleted Records**

#### **Significance:**  $\bullet$  **00 Need for training:**  $\bullet$  **00**

Incident number 3823 was originally entered on the 15<sup>th</sup> of March 2021 but deleted on the 16<sup>th</sup> of March 2021.

You identify that this record should not be deleted, and you "undelete" the incident. The date you undelete the incident is the 15<sup>th</sup> of April 2021. You will notice that the **Date Entered** for this incident now reflects the date you "undeleted" that incident. Alerts will now recognise this record as though it were entered that day.

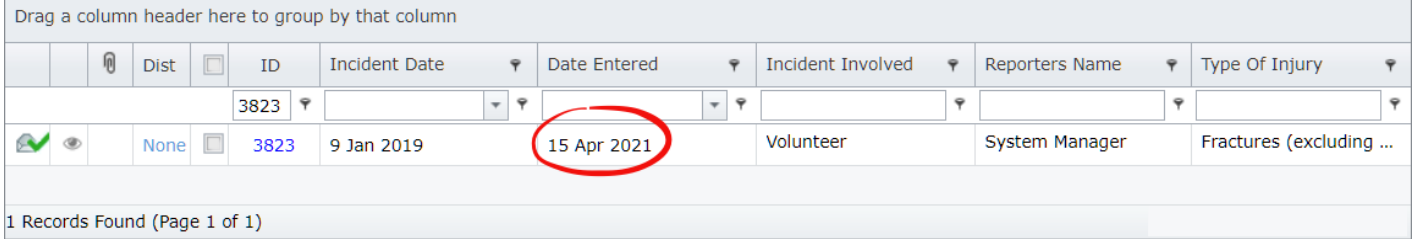

The **Control Panel** for the record will also reflect the date the record was "undeleted".

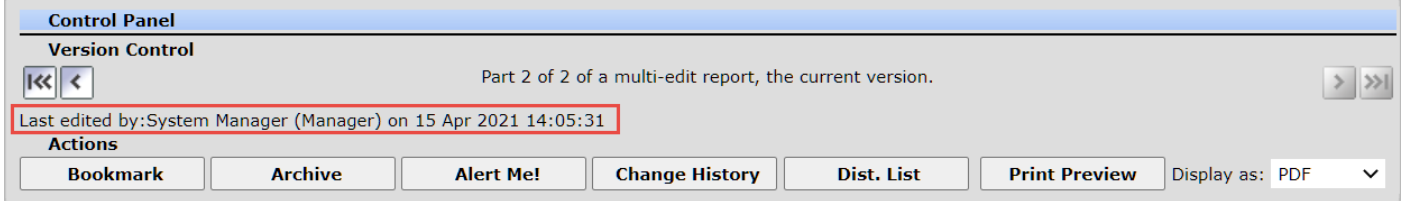

## **LIRLDatix**

#### <span id="page-5-0"></span>**Roam: Auto Population of Fields**

#### **Significance:**  $\bullet \circ \circ$  **Need for training:**  $\bullet \circ \circ$

Fields such as the username, display name, and email address of the registered user can now be auto populated as part of the record entry, without the user having to enter those details. This feature requires RLDatix assistance to set up.

Please contact RiskMan Support on **+61 3 9686 5456**, or via email: [support@riskman.net.au](mailto:support@riskman.net.au)

#### <span id="page-5-1"></span>**Roam: Universally Unique Identifier (uuid) Display**

#### **Significance:**  $\bullet \circ \circ$  **Need for training:**  $\bullet \circ \circ$

Users may sometimes experience difficulties registering their device when entering a Passkey, especially if the device has been registered before when using ROAM, and the Passkey is now different.

It is now possible to obtain the device Universally Unique Identifier (uuid) on the Passkey login page to provide to Administrators who can manage device registrations.

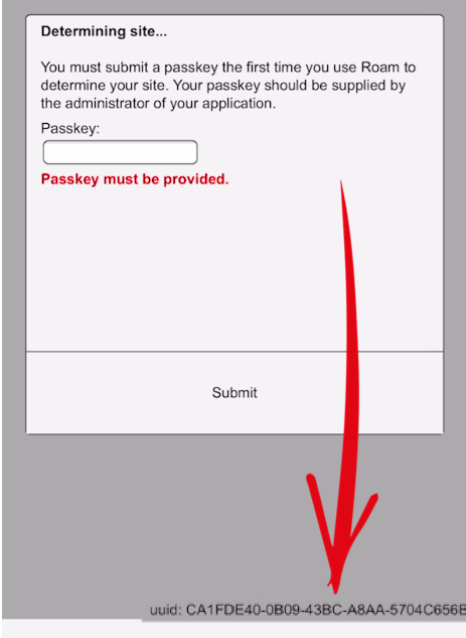

<span id="page-6-0"></span>**Roam: "Created in ROAM" Virtual Field** 

#### **Significance:**  $\bullet \bullet \circlearrowright$  **Need for training:**  $\bullet \circlearrowright \circlearrowright$

A new virtual (hidden) field has been added to display records that have been generated and submitted via Roam. Having this virtual field allows you to add the column to list pages to display **Created in ROAM**. The virtual field also allows you to run reports on records that are submitted via Roam, may that be a widget in the InfoCentre or Aggregate reports.

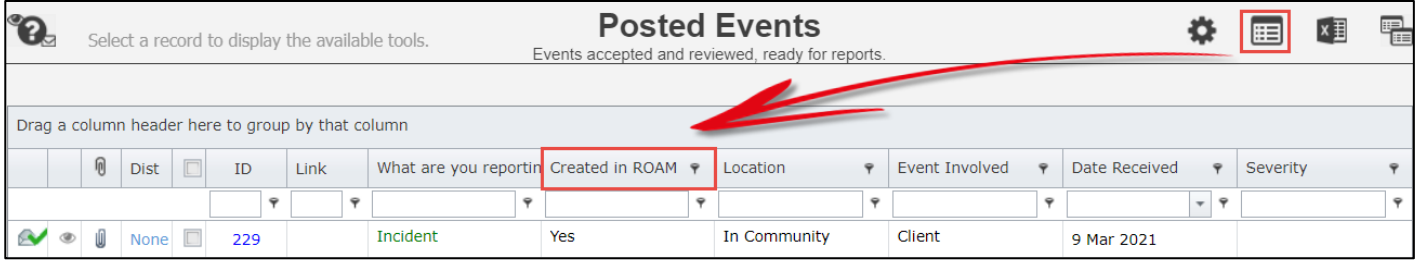

#### <span id="page-6-1"></span>**Roam: Automatic Field Population**

**Significance:**  $\bullet \circ \circ$  **Need for training:**  $\bullet \circ \circ$ 

It is possible to auto – populate a field when the record submitted in Roam is added to the system. For example, if you only use Roam to enter Client incident, a Set will automatically populate the **Incident Involved** field with Client. This step will be hidden from the user entering the record in Roam, eliminating an extra step for that user. This feature requires RLDatix aid to set up.

<span id="page-6-2"></span>**Roam: Additional Set Fields** 

#### **Significance:**  $\bullet \circ \circ$  **Need for training:**  $\bullet \circ \circ$

In advanced mode, it is possible to add additional fields in the Edit Step function. As mentioned above, Roam has the ability to create a Set to automatically populate fields with data and eliminate that step from the user. The below fields have been added to the ability to create a Set for.

- Username
- User Display Name
- User Phone Number
- User Email
- User Mobile Number
- User Position and:
- **User Secondary Email**

#### <span id="page-7-0"></span>**Roam: Pass Key Visibility**

#### **Significance:**  $\bullet \circ \circ$  **Need for training:**  $\bullet \circ \circ$

Previously, you needed to be in Advanced mode to view the Pass Key details. Now, you can mouse over the Information  $\bigoplus$  icon in Basic mode to see the Pass Key.

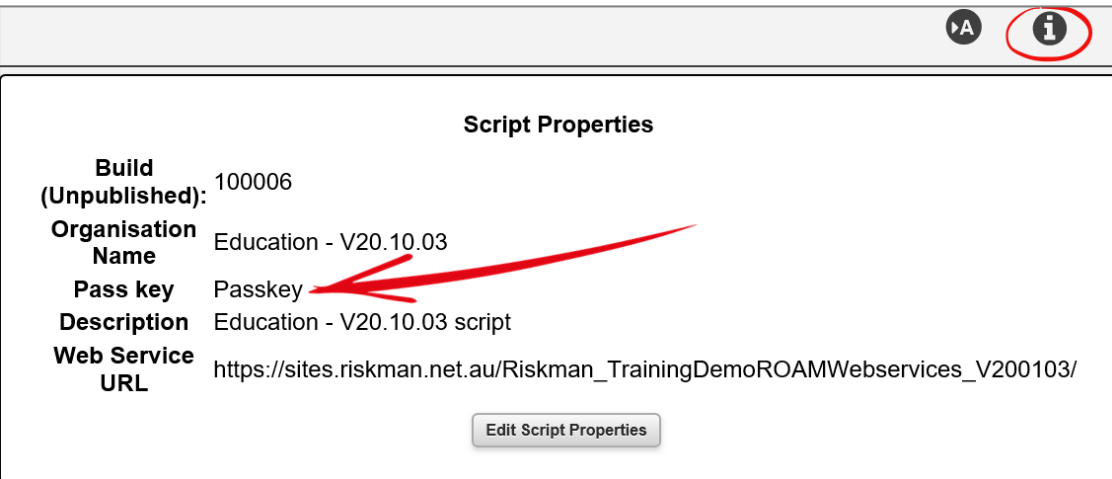

#### Also, the Passkey is visible in the Roam Version List in a new added column

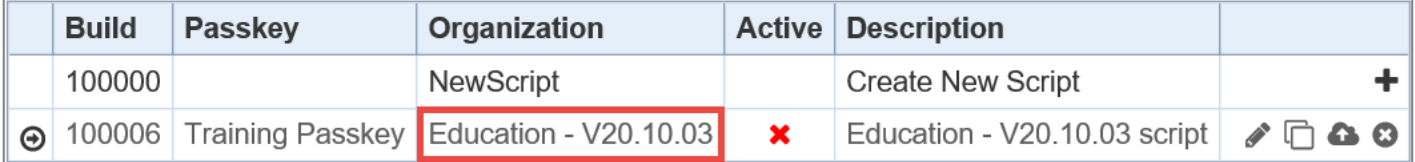

#### <span id="page-7-1"></span>**Roam: Searchable Version List**

#### **Significance:**  $\bullet \circ \circ$  **Need for training:**  $\bullet \circ \circ$

Scripts may be searched to quickly locate a script based upon a search term in the filter box. The filtered results will stay in place until the search box is cleared.

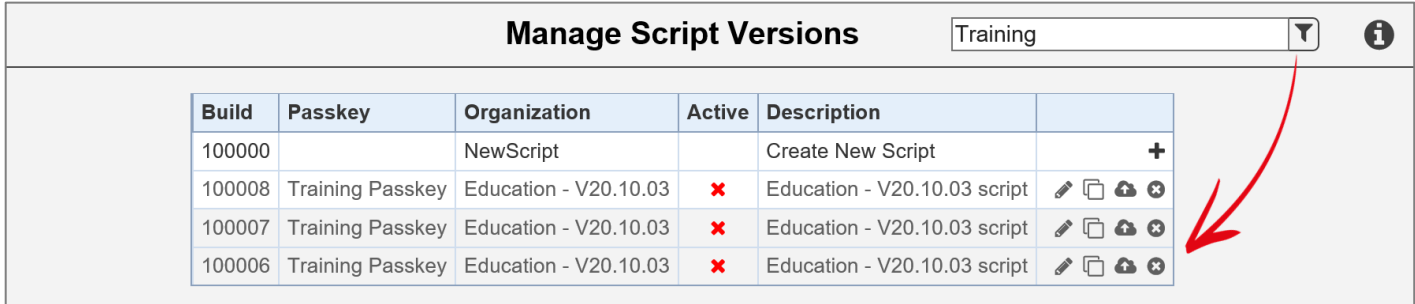

## **LIRLDatix**

<span id="page-8-0"></span>**Roam: Searchable Server Fields**

#### **Significance:**  $\bullet \circ \circ$  **Need for training:**  $\bullet \circ \circ$

You're able to add two fields in one step. To search a field to add into another step, you're now able to search a field by its server name. For example, the **Summary** field behind the scenes of the system may be labelled as **Details.**

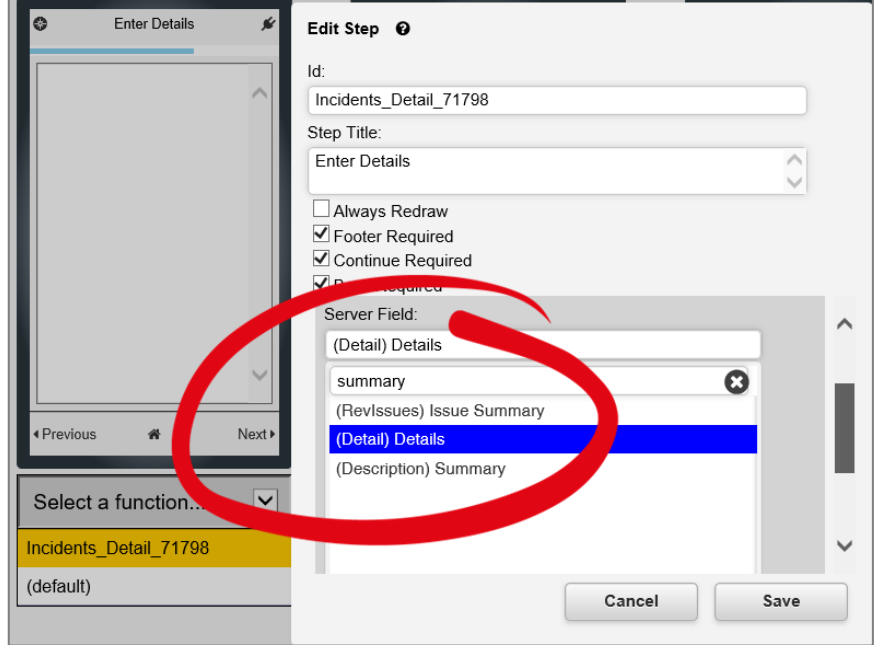

<span id="page-8-1"></span>**Roam: Show All Paths as a Tree** 

#### **Significance:**  $\bullet \bullet \circlearrowright$  **Need for training:**  $\bullet \circlearrowright \circlearrowright$

Show All Paths in a tree format is available in the tool bar in basic mode. Showing all paths in a tree format provides a visual overview of the pathways you have created for users to select when entering a record.

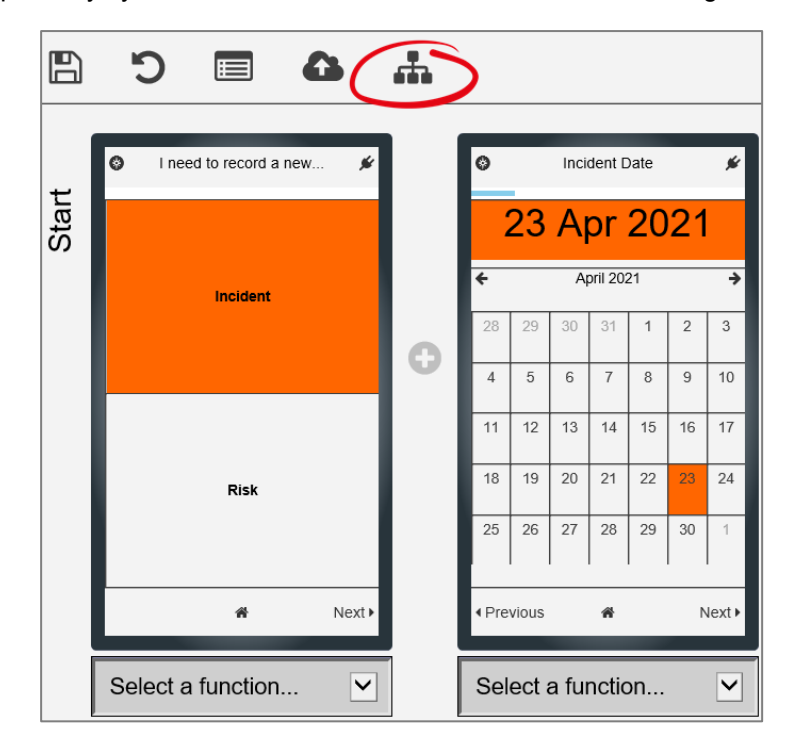

## **JRLDatix**

Clicking the **Show All Paths as a Tree in** icon in the toolbar will present a screen with a tree representation of the script pathways which have been built in the Roam script builder. This will assist when checking to ensure the required screens have been placed in the desired path location.

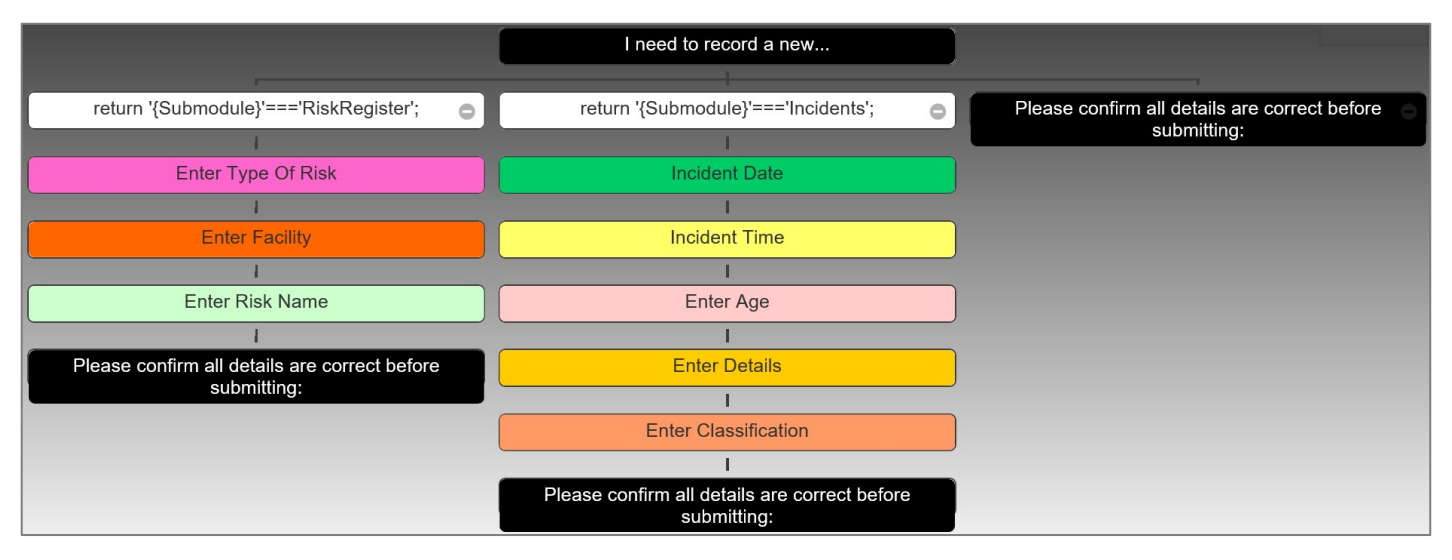

If your pathway has many branches, you may want to zoom in and out and drag your cursor across to move around the screen to get a closer view

#### <span id="page-9-0"></span>*Additional Options*

- **Export** 1. Export the Tree View to png file
- 2. Close the Tree View

#### <span id="page-9-1"></span>**Roam: Deregister a Mobile Device**

#### **Significance:**  $\bullet$  **O O Need for training:**  $\bullet$  **O O**

System Administrators may deregister a user's device through management of the user's profile. Roam will not work unless a user Profile is active on the RiskMan system. When a profile is **deleted** or **expired**, the user's device will no longer be registered for the Roam app.

This means that even if the user kept the app on their device, they will not be able to connect with the RiskMan ROAM service and therefore, not enter any records.

<span id="page-10-0"></span>**Roam: Add New Function to the Status Screen**

#### **Significance:**  $\bullet$  **00 Need for training:**  $\bullet$  **00**

Functions may be added to the Status Screen in addition to the existing **Add New** function. Only one additional function may be added. To add an additional function, open the advanced functions and click on the  $\bigoplus$  icon to open the Edit Script Properties box.

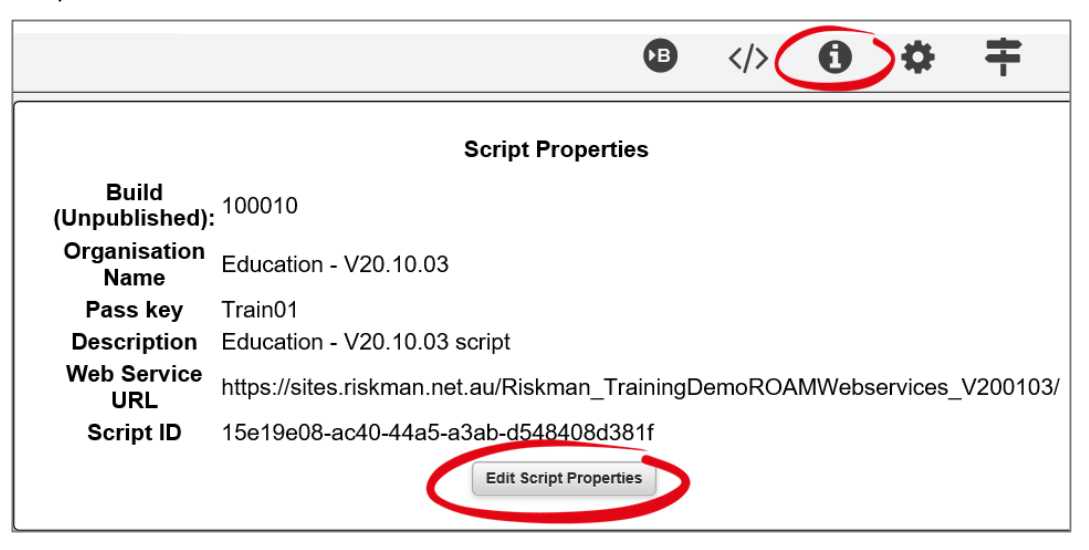

The Additional Status button options appear in the Script Properties dialogue box as a drop-down selection list.

Options include:

- **None**: Do not add an additional button
- **Clear Queue:** Clear successfully uploaded entries from the status queue
- **Sign Out**: Sign out of Roam
- **Get Latest:** Get the latest version of the script from the server
- **Import Now: Perform an import of entries** immediately
- **Reset**: Will reset Roam. This is not recommended, and should be for emergency use only

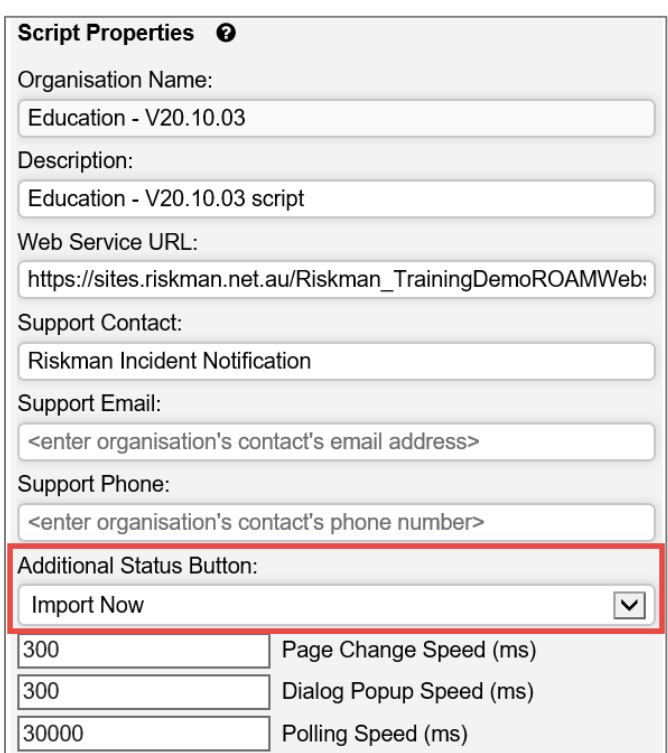

The Additional Function **Clear Queue** is visible on the device once the device updates.

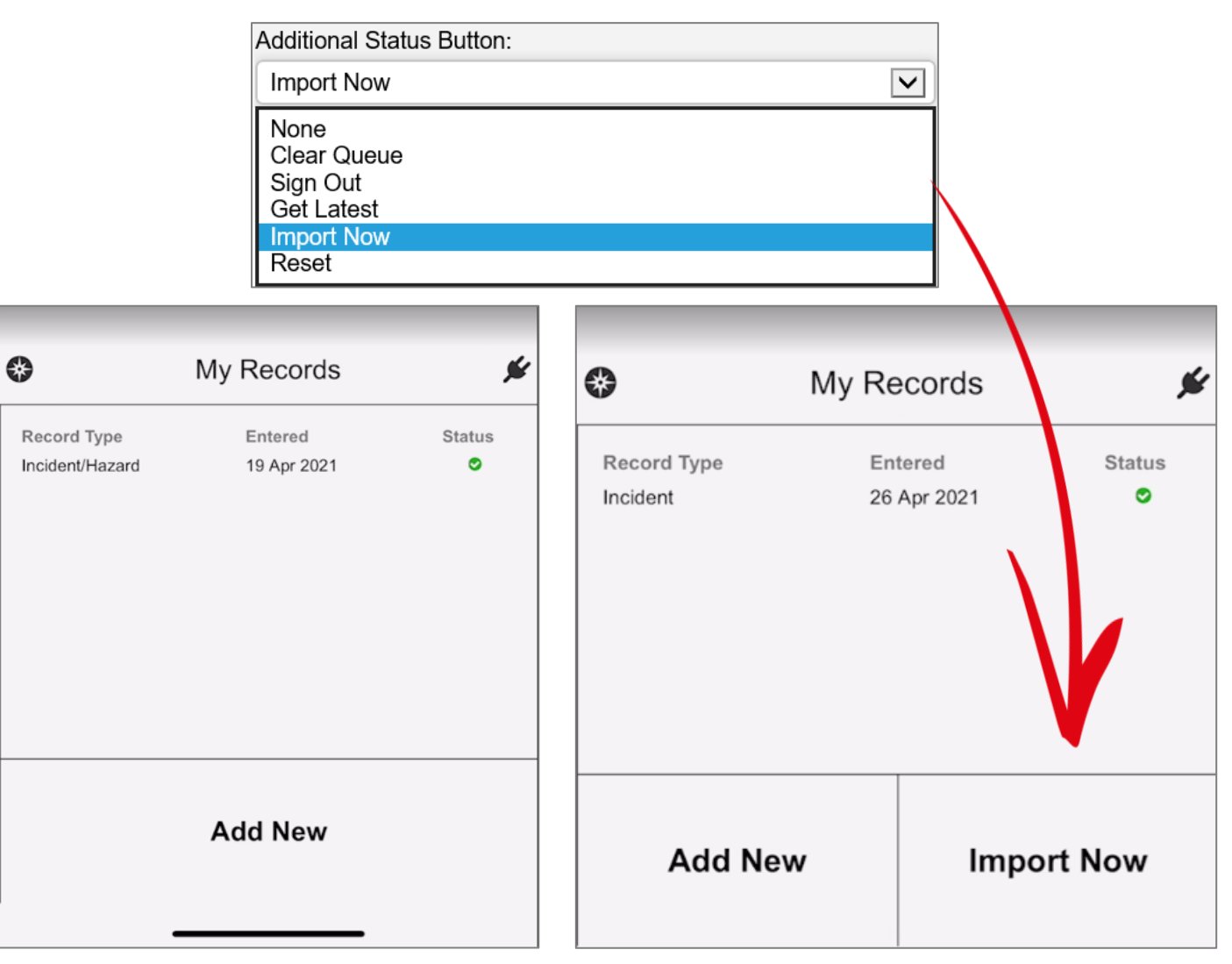

### <span id="page-12-0"></span>**System Changes**

The following changes relate to administrative functionality in the system.

#### <span id="page-12-1"></span>**Global Setting: Visibility of New User button**

#### **Significance:**  $\bullet \circ \circ$  **Need for training:**  $\bullet \circ \circ$

This Global Setting will hide the **New User** button on the User Profile page to prevent the ability to add User Profiles. It may be appropriate when alternative methods for User Profile creation are in place such as SAML or ADFS. This setting does not affect self-creation of user accounts.

When this is set to **No**, the New User button will be removed from the User Profile page.

When this is set to **Yes**, the New User button will be visible in the User Profile page.

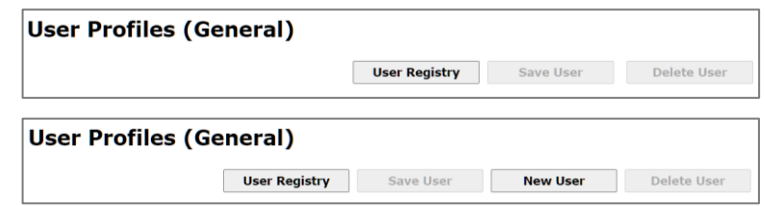

#### **New Global Setting**

The following Global Setting has been added:

*Users > User Control > 160) Allow the "New User' buttons to be seen in administrative pages (User Profile).*